# **TASCAM** Sonicview Control

## **MANUALE DI ISTRUZIONI**

V1.6

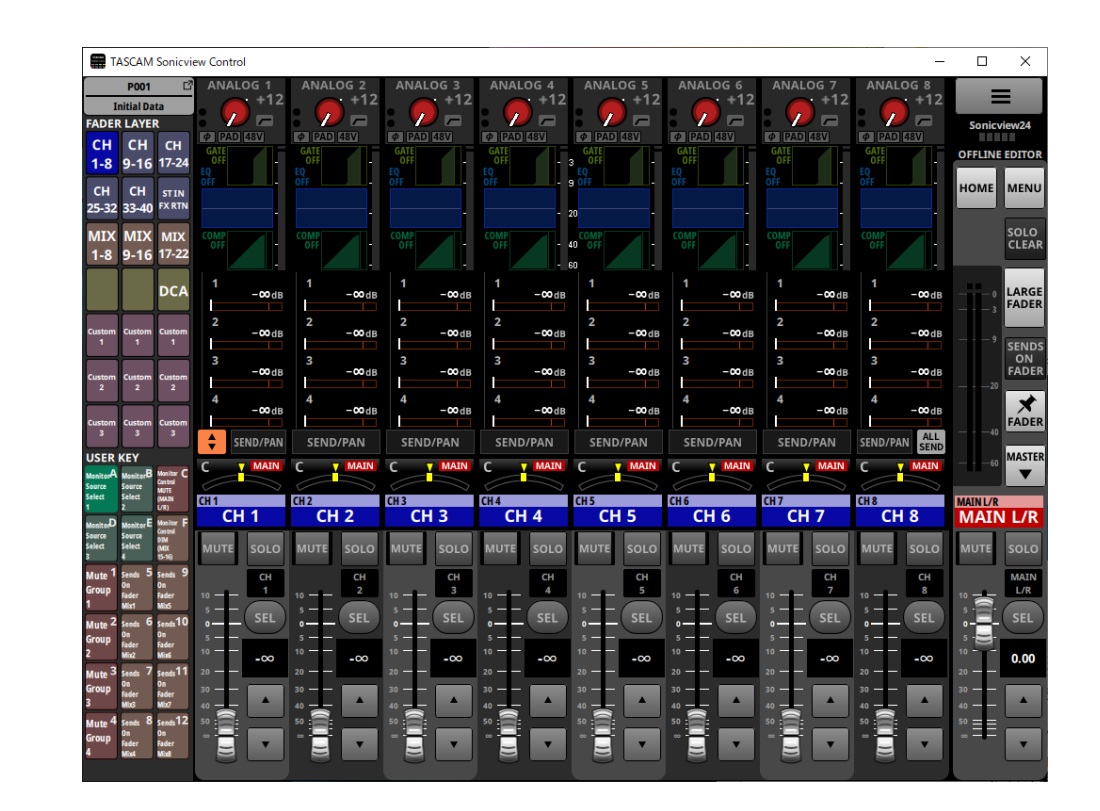

#### **Contents**

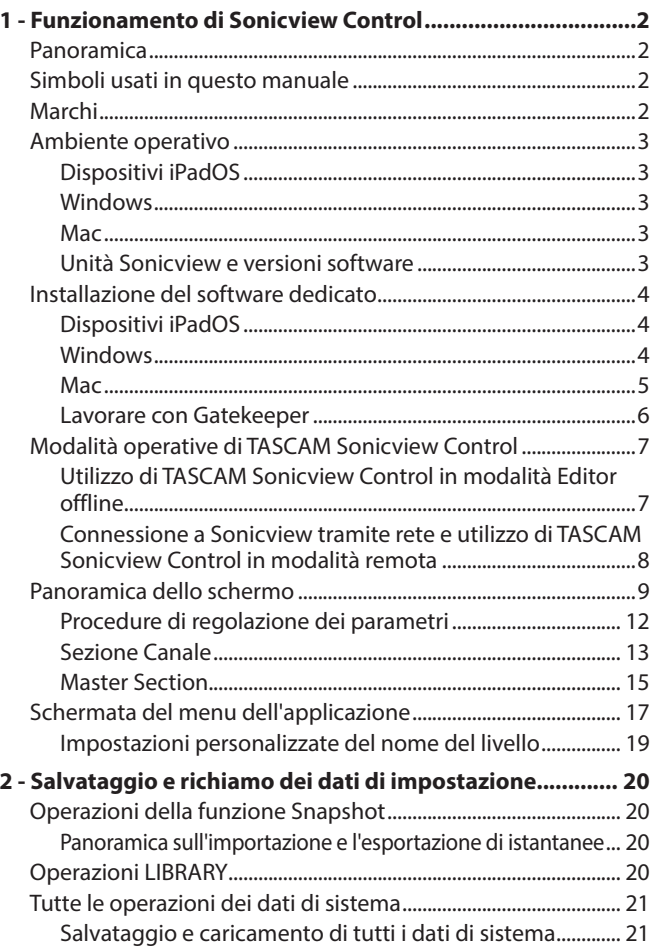

## **Panoramica**

Il software TASCAM Sonicview Control è progettato per il funzionamento dei modelli Sonicview 16 e Sonicview 24.

Questo software supporta una vasta gamma di funzioni, dai sistemi di costruzione che utilizzano Sonicview 16 e Sonicview 24 alla gestione e al funzionamento quotidiano.

Per le procedure operative dello schermo che sono le stesse delle unità Sonicview, fare riferimento al Manuale di riferimento Sonicview durante la lettura di questa guida.

**Prima di utilizzare questo software, leggere il Contratto di licenza d'uso del software e accettarne i termini.**

## **Simboli usati in questo manuale**

In questo manuale, vengono usate le seguenti convenzioni:

- o Smartphone, tablet e computer sono chiamati "dispositivi".
- o I messaggi che appaiono sul dispositivo sono mostrati tra virgolette come questa: "OK".
- o Ulteriori informazioni sono introdotte negli stili seguenti quando necessario:

#### **SUGGERIMENTO**

Questi sono consigli su come utilizzare l'apparecchio.

#### **NOTA**

Questi forniscono spiegazioni aggiuntive e descrivono casi speciali.

#### **ATTENZIONE**

La mancata osservanza di queste istruzioni può causare lesioni, danni alle apparecchiature o la perdita di dati, per esempio.

#### **ATTENZIONE**

La mancata osservanza di queste istruzioni potrebbe causare lesioni.

## **Marchi**

- o TASCAM is a registered trademark of TEAC Corporation.
- o Microsoft, Windows and Windows Media are either registered trademarks or trademarks of Microsoft Corporation in the United States and/or other countries.
- o Apple, Mac, macOS, iPadOS and the App Store are trademarks of Apple Inc. in the U.S. and other countries.
- o The App Store is a service mark of Apple Inc.
- o IOS is a trademark or registered trademark of Cisco Systems, Inc. in the U.S. and other countries and is used under license.
- o Altri nomi di società, nomi di prodotto e loghi in questo documento sono marchi o marchi registrati dei rispettivi proprietari.

## <span id="page-2-0"></span>**Ambiente operativo**

#### **Dispositivi iPadOS**

**Sistemi operativi supportati** iPadOS 16, iPadOS 15, iPadOS 14

**Dispositivi supportati** iPad con processore arm64 o più recente

#### **Windows**

**Sistemi operativi supportati** Windows 11 (64 bit) Windows 10 (64 bit)

#### **Requisiti hardware del computer**

Computer che esegue Windows con supporto hardware Direct X11

#### **CPU**

Intel Core serie i o più recente consigliata

#### **Memoria**

8 GB o più (almeno 16 GB consigliati)

#### **Spazio su disco**

Almeno 150 MB

#### **Risoluzione dello schermo/numero di colori**

1280×1024 (SXGA) o superiore True Color (32 bit) consigliato

#### **Mac**

#### **Sistemi operativi supportati**

macOS Ventura (13) macOS Monterey (12) macOS Big Sur (11) macOS Catalina (10.15)

**Modelli supportati** Mac con processori Intel Core i/Apple M serie

#### **Memoria**

8 GB o più (almeno 16 GB consigliati)

**Spazio su disco**

Almeno 150 MB

#### **Risoluzione dello schermo**

1280×1024 (SXGA) o superiore

#### **Unità Sonicview e versioni software**

## **Dispositivi supportati**

Sonicview 16, Sonicview 24

#### **Versioni software**

Unità Sonicview: Ver 1.6\* Versione software TASCAM Sonicview Control: Ver 1.6

\* Si consiglia vivamente di utilizzare sempre il firmware più recente per l'unità Sonicview. Per il firmware più recente, visitare il sito globale TEAC (https://teac-global.com/).

## <span id="page-3-0"></span>**Installazione del software dedicato**

#### **Dispositivi iPadOS**

- **1.** Connettere il iPad a Internet.
- **2.** Cercare l'app TASCAM Sonicview Control sull'App Store. Scaricarlo e installarlo.
	- o Si prega di essere consapevoli del fatto che siete responsabili per eventuali costi di trasmissione relativi alla connessione Internet.

#### **Windows**

Questa sezione spiega le procedure per installare TASCAM Sonicview Control.

- **1.** Collegare il computer che si sta utilizzando a Internet.
- **2.** Scaricare il programma di installazione dell'applicazione TASCAM Sonicview Control dal sito globale TEAC (https://teac-global.com/).
	- o Si prega di essere consapevoli del fatto che siete responsabili per eventuali costi di trasmissione relativi alla connessione Internet.
- **3.** Decomprimere il file dopo il download e fare doppio clic sul file TASCAM\_Sonicview\_Control\_installer\_x.x.x.exe ("x.x.x" è la versione) per avviare il programma di installazione.

Quando si aprirà la schermata di selezione della lingua del programma di installazione, selezionare la lingua desiderata e fare clic sul pulsante "OK".

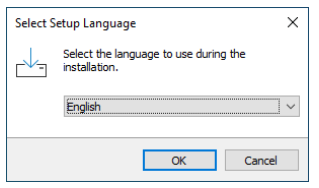

**4.** Si aprirà la schermata del contratto di licenza software. Selezionare "Accetto il contratto" per accettare la licenza e fare clic su "Next" per continuare.

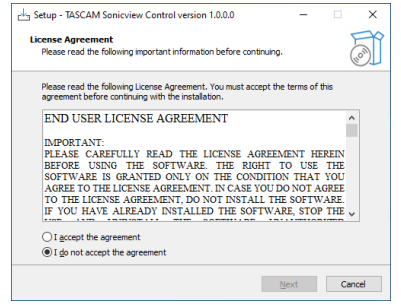

**5.** Si aprirà la schermata di completamento della durata dell'installazione.

Fate clic sul pulsante "Installa".

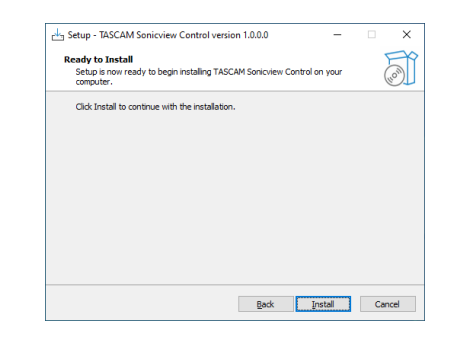

**6.** Si aprirà la schermata di avanzamento dell'installazione. Per annullare l'installazione in questo momento, fare clic sul pulsante "Cancel".

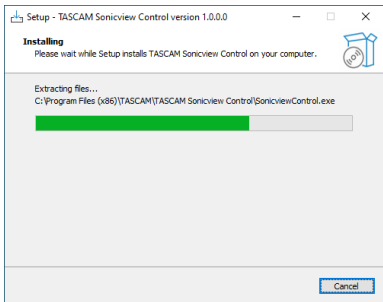

**7.** Si aprirà la schermata di completamento dell'installazione. Per avviare immediatamente TASCAM Sonivciew Control, fare clic sul pulsante "Finish".

Per avviare TASCAM Sonicview Control in seguito, rimuovere il segno di spunta (4) dalla casella accanto a "Avvia TASCAM Sonicview Control", quindi fare clic sul pulsante "Finish".

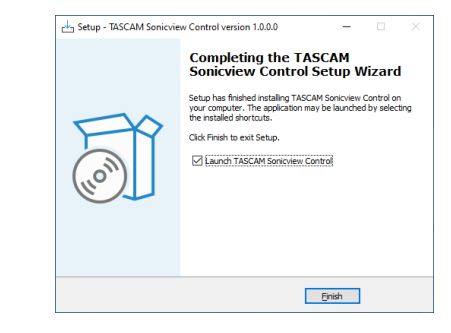

Questo completa l'installazione del software.

#### <span id="page-4-0"></span>**Mac**

#### **NOTA**

Durante l'installazione dell'applicazione TASCAM Sonicview Control per Mac, potrebbe apparire un messaggio di avviso come questo: "'TASCAM\_Sonicview\_Control.pkg' non può essere aperto perché non è stato scaricato dal Mac App Store". Se viene visualizzato un messaggio come questo, seguire le istruzioni in ["Lavorare con Gatekeeper" a pagina 6](#page-5-1) e quindi procedere con l'installazione.

- **1.** Scaricare l'ultima app TASCAM Sonicview Control per il sistema operativo che stai utilizzando dal sito globale TEAC (https://teac-global.com/) e salvarla sul computer in uso.
- **2.** "TASCAM\_SonicviewControl\_x.x.x.dmg" (x.x.x è la versione del software), che è il file immagine del disco salvato per l'app TASCAM Sonicview Control per Mac. Quindi, fare doppio clic su "TASCAM\_Sonicview\_Control.pkg" all'interno della cartella che si aprirà.
- **3.** Fare doppio clic su "TASCAM\_SonicviewControl\_x.x.x.dmg" (x.x.x è la versione del software), che è il file immagine del disco salvato per l'app TASCAM Sonicview Control per Mac. Quindi, fare doppio clic su "TASCAM\_Sonicview\_Control.pkg" all'interno della cartella che si aprirà.

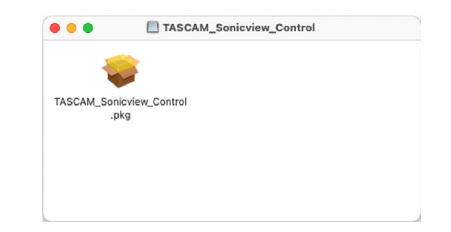

#### **NOTA**

A seconda delle impostazioni del computer, il file zip scaricato potrebbe non essersi aperto automaticamente. In questo caso, aprire prima il file zip e quindi fare doppio clic sul file di immagine del disco.

**4.** All'avvio del programma di installazione, fare clic sul pulsante "Continua".

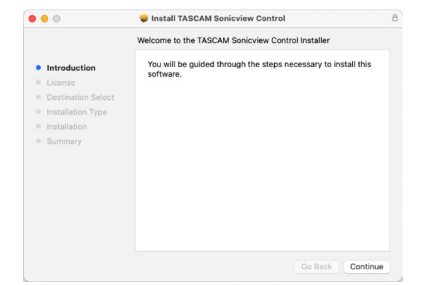

**5.** Quindi, seleziona la lingua desiderata e fare clic sul pulsante "Continua".

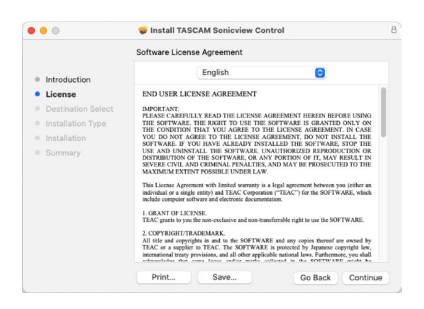

**6.** Fare clic sul pulsante "Leggi licenza" e controllare il contenuto del Contratto di licenza software. Se accetti i contenuti, fare clic su "Accetto".

Quindi fare clic sul pulsante Next.

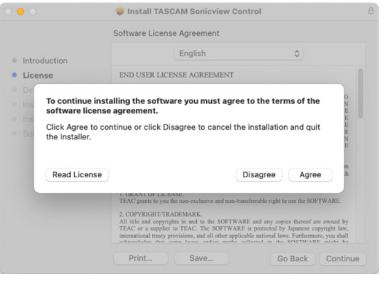

**7.** Fare clic sul pulsante "Installa" nella finestra che si aprirà per avviare l'installazione.

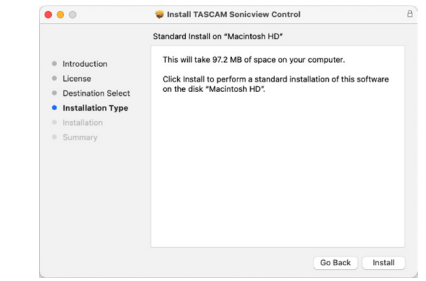

**8.** La seguente schermata appare quando l'installazione è stata completata. La seguente schermata appare quando l'installazione è stata completata.

Fare clic sul pulsante Chiudi.

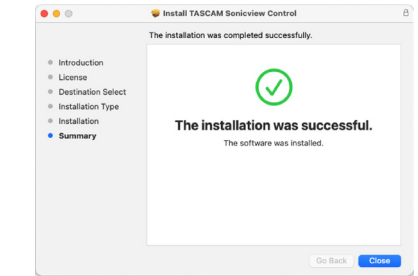

Questo completa l'installazione del software.

#### <span id="page-5-1"></span><span id="page-5-0"></span>**Lavorare con Gatekeeper**

Quando si utilizza mac OS, a seconda dell'impostazione della funzione di sicurezza Gatekeeper, potrebbe apparire un messaggio di avviso durante l'installazione. La soluzione dipende dal messaggio di avviso visualizzato. Vedere le seguenti spiegazioni per i dettagli.

#### **Quando l'impostazione Gatekeeper è "Consenti il download di applicazioni da: Mac App Store"**

Potrebbe essere visualizzato il seguente avviso di sicurezza: "'TASCAM\_Sonicview\_Control.pkg' non può essere aperto perché non è stato scaricato dal Mac App Store."

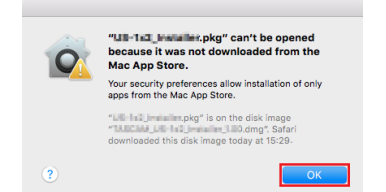

In questo caso, fare clic sul pulsante "OK" per chiudere il messaggio. Quindi, fare clic (o fare clic con il pulsante destro del mouse) sul file e fare clic su "Apri" nel menu. Quando "TASCAM\_Sonicview\_Control.pkg" non può essere aperto perché non è stato scaricato dal Mac App Store. Sei sicuro di volerlo aprire?" viene visualizzato un messaggio di avviso di sicurezza, fare clic sul pulsante "Apri".

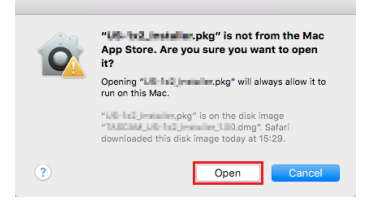

Questo messaggio di avviso potrebbe apparire anche quando l'impostazione Gatekeeper è diversa da "Consenti applicazioni scaricate da: Mac App Store".

L'avviso di sicurezza "TASCAM\_Sonicview\_Control.pkg" non può essere aperto perché non è stato scaricato dal Mac App Store. Potrebbe essere visualizzato di nuovo e il file potrebbe non essere in grado di essere aperto.

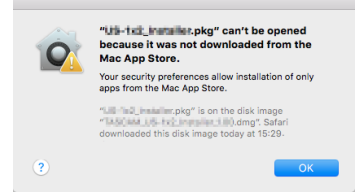

In questo caso, copiare il file dalla cartella in cui si trova al desktop o a un'altra cartella, quindi aprirlo. In alternativa, modifica le impostazioni di Gatekeeper in "Consenti app scaricate da: App Store e sviluppatori identificati" e provare ad aprirlo di nuovo.

#### **Quando l'impostazione Gatekeeper non è "Consenti applicazioni scaricate da: Mac App Store"**

Potrebbe essere visualizzato il seguente avviso di sicurezza: "'TASCAM\_Sonicview\_Control\_x.x.x.dmg' (x.x.x è il numero di versione) è un'applicazione scaricata da Internet. Sei sicuro di volerlo aprire?" In questo caso, fare clic sul pulsante "Apri".

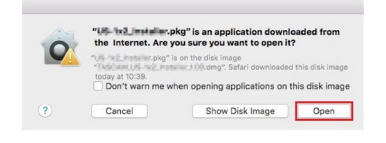

#### **Modifica dell'impostazione Gatekeeper**

L'impostazione Gatekeeper può essere modificata utilizzando la voce "Consenti applicazioni scaricate da:" nella pagina "Generale" del riquadro "Sicurezza e privacy" delle Preferenze di sistema.

Per modificarlo, è necessario fare clic sull'icona del lucchetto  $\left(\bigcup_{n=1}^{\infty}\right)$  in basso a sinistra e inserire una password per sbloccare le impostazioni.

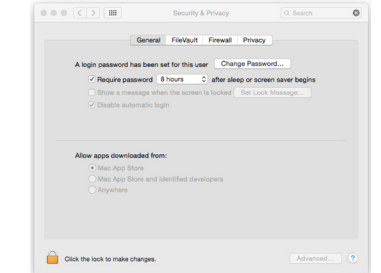

Questa impostazione si bloccherà di nuovo quando si fa clic sul pulsante o si digita il comando-Q per chiudere le Preferenze di Sistema o quando si fa clic su "Mostra tutto" per chiudere il riquadro aperto.

#### **ATTENZIONE**

La modifica dell'impostazione Gatekeeper potrebbe comportare rischi per la sicurezza.

Se è stata modificata l'impostazione Gatekeeper per ridurre la sicurezza (utilizzare una delle impostazioni inferiori), ripristinarla all'impostazione originale dopo l'installazione dell'applicazione.

## <span id="page-6-0"></span>**Modalità operative di TASCAM Sonicview Control**

TASCAM Sonicview Control ha le seguenti modalità operative.

#### **Modalità Editor offline**

- o Questa è una modalità per modificare istantanee e tutti i dati di sistema offline quando l'unità Sonicview non è collegata.
- o La modalità Editor offline può essere utilizzata per controllare i contenuti che possono essere impostati utilizzando TASCAM Sonicview Control.
- o I dati delle impostazioni delle istantanee e tutti i set di dati di sistema che sono stati modificati in modalità Editor offline possono essere esportati su card SD e chiavette USB e quindi importati nelle unità Sonicview.
- o I dati delle impostazioni delle istantanee e tutti i set di dati di sistema che sono stati impostati sulle unità Sonicview ed esportati su card SD e chiavette USB possono anche essere modificati in TASCAM Sonicview Control.

#### **NOTA**

- La modalità Editor offline non è supportata sui dispositivi iPadOS
- i I dati delle impostazioni delle istantanee e tutti i set di dati di sistema vengono salvati e richiamati all'interno dell'area di gestione delle applicazioni e possono essere sottoposti a backup e ripristinati dalle cartelle selezionate sui computer Windows/Mac.
- i I dati delle impostazioni delle istantanee e tutti i set di dati di sistema che sono stati modificati in modalità Editor offline andranno persi quando l'applicazione viene chiusa. Salvare tutti i set di dati di sistema, se necessario. All'avvio, verrà richiamata l'ultima istantanea caricata.
- Le operazioni che richiedono la pressione simultanea di due pulsanti non sono supportate.

#### **Modalità remota**

Quando Sonicview e l'altro dispositivo sono collegati a una rete, Sonicview può essere utilizzato utilizzando Sonicview Control su quel dispositivo.

#### **NOTA**

• Sonicview Control può controllare solo un'unità Sonicview alla volta. Non è possibile controllare più unità Sonicview contemporaneamente. Inoltre, solo un'unità Sonicview alla volta può essere collegata a Sonicview Control.

- Alcune voci di menu non possono essere utilizzate in modalità remota.
- Le operazioni che richiedono la pressione simultanea di due pulsanti non sono supportate.

#### **Utilizzo di TASCAM Sonicview Control in modalità Editor offline**

- **1.** Avviare TASCAM Sonicview Control. Si aprirà la schermata di accesso.
- **2.** Toccare "Offline Editor 16" o "Offline Editor 24" della schermata di accesso.
	- Toccare "Offline Editor 16" della schermata di accesso per creare o modificare i dati per Sonicview 16.
	- Toccare "Offline Editor 24" della schermata di accesso per creare o modificare i dati per Sonicview 24.

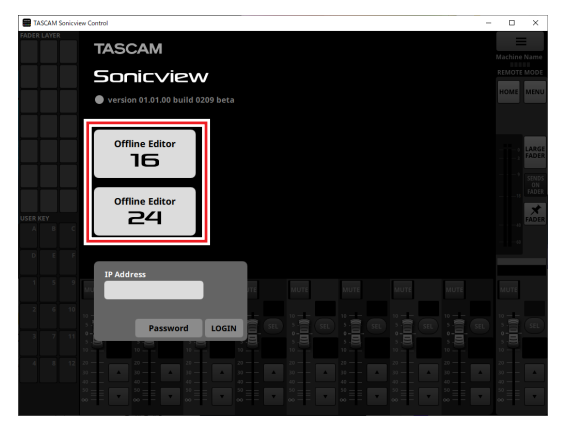

In modalità Editor offline, accedere all'applicazione.

In modalità Editor offline, "OFFLINE EDITOR" verrà visualizzato nell'area di visualizzazione delle informazioni della schermata dell'applicazione. [\(Vedere "7Area di visualizzazione delle](#page-9-0)  [informazioni" a pagina 10.\)](#page-9-0)

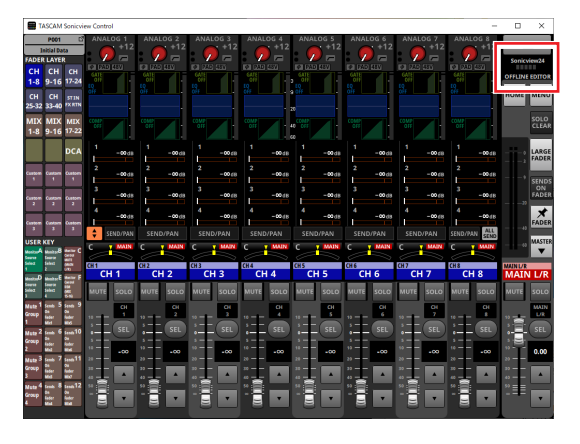

#### **NOTA**

La versione di TASCAM Sonicview Control è mostrata in alto a sinistra della schermata di accesso.

#### <span id="page-7-0"></span>**Connessione a Sonicview tramite rete e utilizzo di TASCAM Sonicview Control in modalità remota**

- **1.** Accendere Sonicview.
- **2.** Collegare la porta ETHERNET Sonicview a un router. (Si consiglia di utilizzare cavi LAN di categoria 6 o superiore).
- **3.** Collegare i dispositivi che eseguono TASCAM Sonicview Control alla rete tramite Wi-Fi o con connessioni cablate al router.

#### **ATTENZIONE**

Collegare Sonicview e l'altro dispositivo allo stesso router.

Se le connessioni vengono effettuate tramite più hub e router, l'applicazione potrebbe non essere in grado di rilevare i dispositivi sulla rete utilizzando il multicasting UPnP.

Anche quando l'unità Sonicview e l'altro dispositivo sono collegati allo stesso hub o router, il rilevamento potrebbe non essere possibile a seconda del modello di hub o router utilizzato.

Per ulteriori informazioni, contattare l'amministratore di rete.

**4.** Avviare TASCAM Sonicview Control. Si aprirà la schermata di accesso.

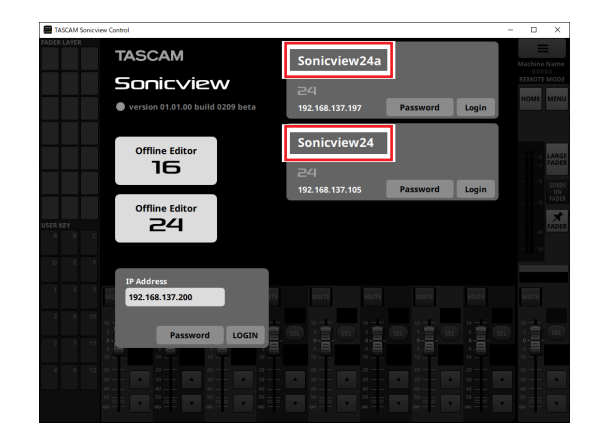

- Se più unità Sonicview sono collegate tramite LAN, appariranno tutte della schermata di accesso.
- I nomi impostati come Machine Name della schermata di configurazione della rete delle unità Sonicview sono mostrati in riquadri rossi. Se più unità Sonicview si trovano sulla stessa rete, si consiglia di impostare nomi che le rendano facili da identificare.

#### **NOTA**

- La versione di TASCAM Sonicview Control è mostrata in alto a sinistra della schermata di accesso.
- Se tutte le unità Sonicview sono spente o non è possibile rilevare Sonicview sulla rete, verrà visualizzata la seguente schermata di accesso.

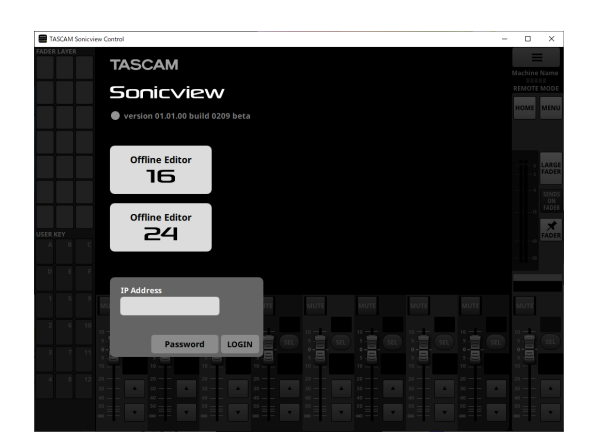

**5.** Toccare il Sonicview a cui vuoi accedere. È possibile inserire la password di amministratore dell'elemento selezionato nell'elenco. Selezionare il Sonicview che si desidera impostare o controllare e accedere.

#### **NOTA**

- La password utilizzata per connettersi alla rete viene impostata in anticipo della schermata di configurazione della rete su Sonicview. Per impostare la password, vedere "Schermata di configurazione della rete" in "4 – Configurazione del mixer e altre impostazioni" del manuale di riferimento di Sonicview.
- L'indirizzo IP può anche essere inserito nel campo Indirizzo IP per accedere.

**6.** Una volta stabilita la connessione tra Sonicview e il dispositivo, accedere all'applicazione in modalità remota. In modalità remota, "REMOTE MODE" verrà visualizzato nell'area di visualizzazione delle informazioni della schermata dell'applicazione. [\(Vedere "7Area di visualizzazione delle](#page-9-0)  [informazioni" a pagina 10.\)](#page-9-0)

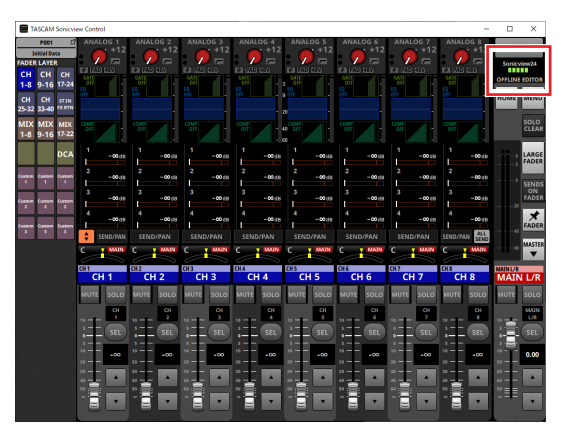

## <span id="page-8-0"></span>**Panoramica dello schermo**

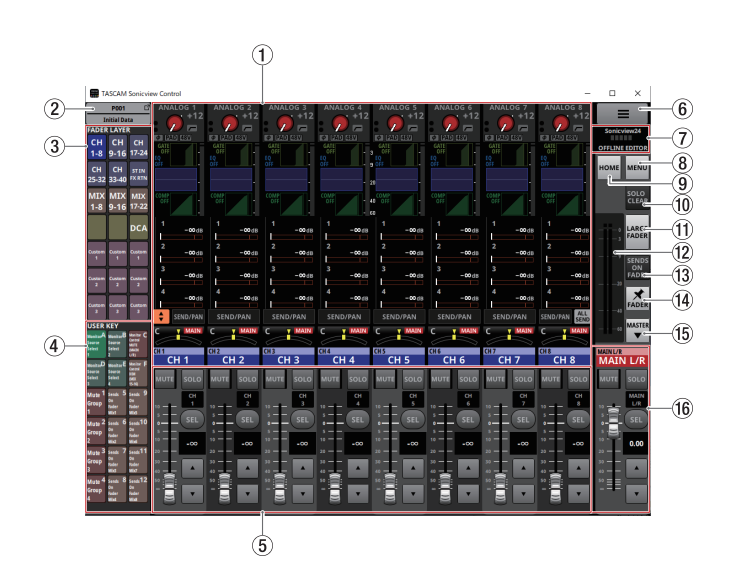

#### 1**Area display touchscreen**

o Questo mostra la schermata principale e le schermate delle impostazioni che vengono visualizzate su un singolo touchscreen Sonicview. Il funzionamento della schermata principale e delle schermate delle impostazioni è lo stesso del touchscreen Sonicview.

- o Toccare le seguenti aree della schermata principale per mostrare il riquadro di selezione.
- Area INPUT
- **•** Area SEND
- Area PAN

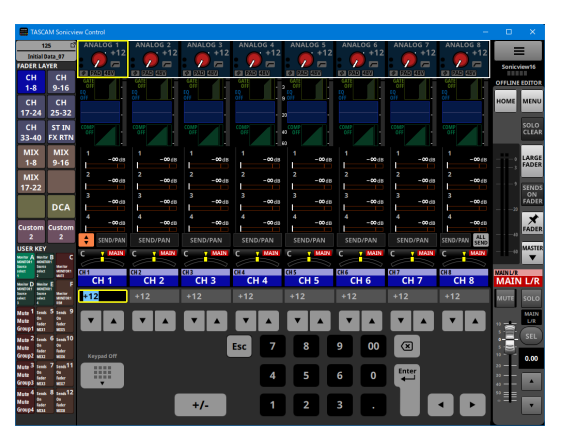

In questo modo si sostituirà la sezione del canale (6) con la tastiera.

Il parametro indicato dalla cornice gialla può essere regolato. [\(Vedere "Procedure di regolazione dei parametri" a](#page-11-1)  [pagina 12.\)](#page-11-1)

- o Toccare le seguenti aree della schermata principale per passare alle schermate del MODULE corrispondenti.
	- **GATE/EXPANDER/DE-ESSER**
	- Area HPF/EO
	- Area COMP/DUCKER
	- Area NAME
	- · Pulsante SEND/PAN
- Area INPUT selezionata
- Area SEND selezionata
- Area PAN selezionata

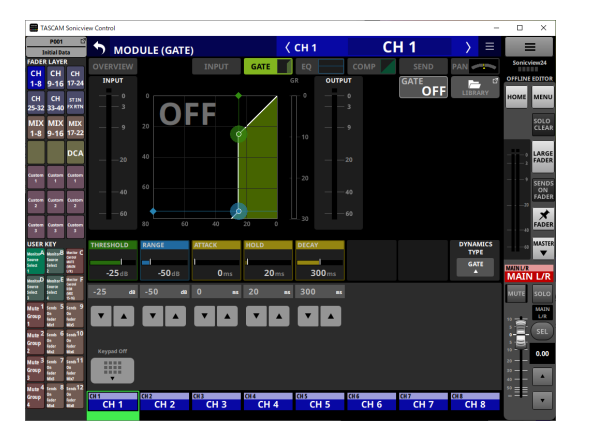

In questo modo si sostituirà la sezione del canale ( $(5)$ ) con la tastiera. Toccare un parametro per mostrare la cornice gialla, consentendo di modificarne il valore. Il parametro indicato dalla cornice gialla può essere regolato. [\(Vedere "Procedure di regolazione dei parametri" a](#page-11-1)  [pagina 12.\)](#page-11-1)

#### **NOTA**

I nomi dei moduli del FADER LAYER selezionati sono mostrati sotto l'area della tastiera. Il pulsante per il modulo visualizzato nell'area di visualizzazione touchscreen apparirà evidenziato.

## 1 - Funzionamento di Sonicview Control

#### 2**Pulsante Istantanea**

- o Mostra il numero e il nome dell'istantanea corrente.
- o Toccare questo pulsante per aprire la schermata Snapshot List nell'area di visualizzazione touchscreen.

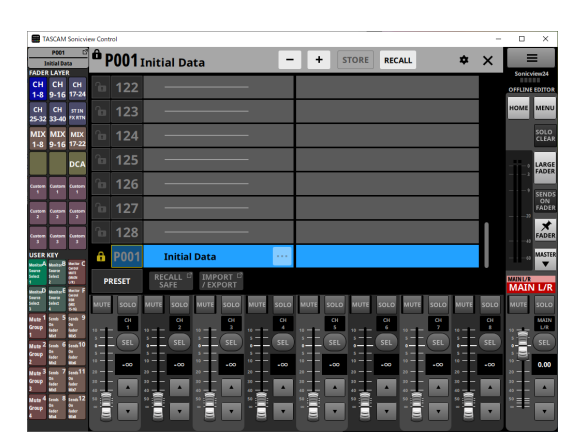

Per il funzionamento della schermata Snapshot List, vedere "Schermata Snapshot List" in "8 – Salvataggio e richiamo dei dati di impostazione" del Manuale di riferimento di Sonicview.

#### **NOTA**

Se un'istantanea viene richiamata dall'unità Sonicview stessa quando la modalità operativa è "REMOTE MODE", potrebbe non corrispondere all'istantanea corrente (ultima istantanea memorizzata/richiamata) in Sonicview Control e il numero e il nome dell'istantanea potrebbero lampeggiare.

#### <span id="page-9-1"></span>3**Pulsanti FADER LAYER**

- o Toccare questi pulsanti per cambiare il FADER LAYER nei gruppi a 8 canali. L'ultimo pulsante toccato verrà evidenziato, mostrando che è selezionato. La commutazione del FADER LAYER cambierà il display in modo che corrisponda al livello corrente, inclusi i fader del modulo, i pulsanti MUTE/SEL e l'area di visualizzazione touchscreen.
- o Il FADER LAYER assegnato a ciascun pulsante e il suo colore evidenziato possono essere impostati liberamente aprendo Schermata del menu > Front Panel Setup menu > Layer/Master Fader Setup. Per impostare le impostazioni del pulsante del FADER LAYER, vedere "Pagina di CONFIGURAZIONE dei pulsanti del livello" in "4 – Configurazione del mixer e altre impostazioni" del manuale di riferimento di Sonicview.

o I pulsanti Custom 1–7 mostreranno i nomi dei livelli personalizzati impostati della schermata Custom Layer Name. [\(Vedere "Schermata del menu dell'applicazione" a](#page-16-1)  [pagina 17.\)](#page-16-1)

#### 4**Pulsanti USER KEY**

Funzioni e colori possono essere liberamente assegnati a questi pulsanti.

Quando a questi pulsanti vengono assegnate funzioni che hanno stati diversi, verranno evidenziate in base allo stato. Per impostare le impostazioni del USER KEY, vedere "Schermata USER DEFINED CONTROLS" in "4 – Configurazione del mixer e altre impostazioni" del manuale di riferimento di Sonicview.

#### **NOTA**

I pulsanti di destinazione dell'istantanea, che richiedono la pressione simultanea di due pulsanti sull'unità Sonicview, possono essere premuti in sequenza in Sonicview Control per eseguire la funzione.

#### 5**Sezione canali**

Mostra i pulsanti MUTE, SOLO e SEL e i fader dei canali della sezione Sonicview Channel. [\(Vedere "Sezione Canale" a pagina](#page-12-1)  [13.\)](#page-12-1)

#### 6**Pulsante**

Toccare questo pulsante per aprire la schermata del menu dell'applicazione. [\(Vedere "Schermata del menu](#page-16-1)  [dell'applicazione" a pagina 17.\)](#page-16-1)

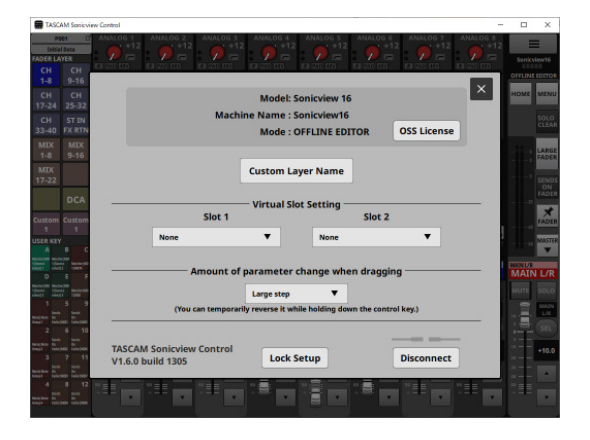

#### <span id="page-9-0"></span>7**Area di visualizzazione delle informazioni**

Questo riepilogo mostra le seguenti informazioni:

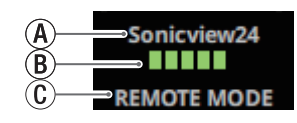

AQuesto è il nome della macchina sulla rete.

- $\overline{B}$ ) Quando funziona in REMOTE MODE, mostra la velocità di trasmissione tra Sonicview connesso e Sonicview Control.
- CMostra la modalità di funzionamento.
	- (REMOTE MODE/OFFLINE EDITOR)

#### **NOTA**

Quando 2 o meno indicatori (B) sono accesi, il funzionamento dell'app potrebbe essere ostacolato. Per ulteriori informazioni, contattare l'amministratore di rete.

#### 8**Pulsante MENU**

Toccare questo pulsante per aprire la schermata del menu nell'area di visualizzazione touchscreen.

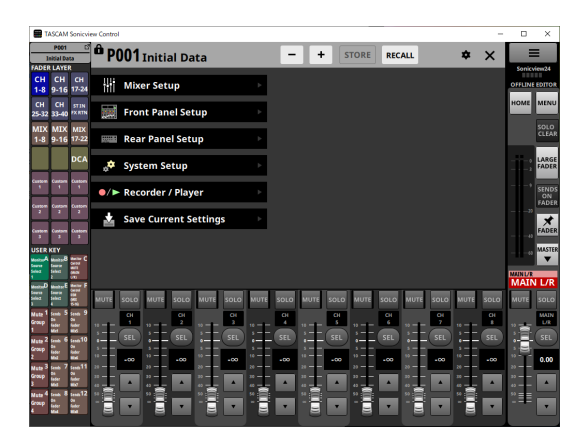

Per il funzionamento del menu, vedere "Schermata del menu" in "2 – Nomi e funzioni delle parti" del manuale di riferimento di Sonicview.

#### **NOTA**

Le voci di menu che possono essere utilizzate dipendono dalla modalità operativa dell'applicazione.

Le voci di menu che non possono essere selezionate appariranno in grigio scuro.

#### 9**Pulsante HOME**

Quando la schermata Menu o una schermata delle impostazioni è aperta, toccarla per riaprire la schermata principale sul touchscreen.

#### 0**Pulsante SOLO CLEAR**

- o Il pulsante SOLO CLEAR si illumina quando un modulo viene messo in solo.
- o Toccare il pulsante SOLO CLEAR quando è acceso per terminare il solo di tutti i canali.

#### q**Pulsante LARGE FADER**

Toccare questo pulsante per espandere la sezione Canale per mostrare i fader del canale che riempiono lo schermo.

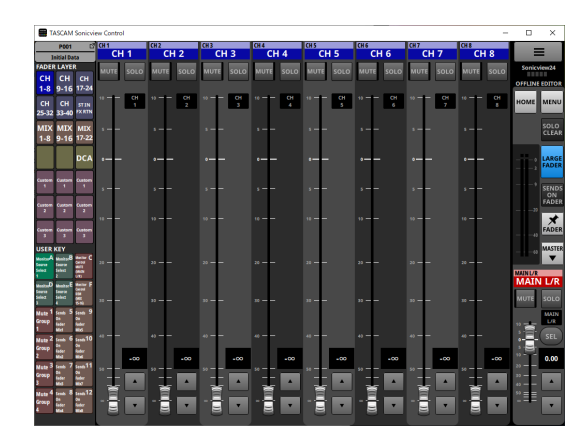

#### **NOTA**

• Toccare un'area di visualizzazione del livello del fader del canale per passare alla schermata seguente.

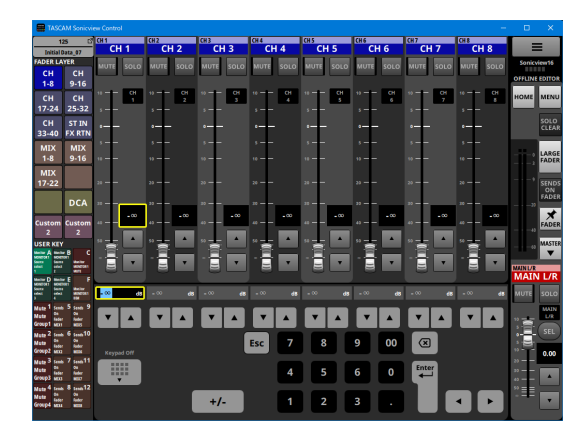

Il parametro indicato dalla cornice gialla può essere regolato. [\(Vedere "Procedure di regolazione dei parametri" a pagina 12.\)](#page-11-1)

i Toccare il pulsante del LARGE FADER quando è evidenziato per riportare la sezione del canale alle sue normali dimensioni di visualizzazione.

#### **(12) Misuratori di uscita**

Questi sono indicatori di uscita per il bus MAIN L/R. Gli indicatori OVER si accendono in rosso quando raggiungono o superano -0,00026 dBFS (valore a fondo scala a 16 bit).

#### e**Pulsante SENDS ON FADER**

Toccare questo pulsante per attivare/disattivare la modalità Invia su Fader.

- o Quando il pulsante è attivo (la modalità Sends On Fader è attiva), questo pulsante verrà evidenziato e l'unità funzionerà come segue.
	- La schermata SENDS ON FADER si aprirà nell'area di visualizzazione touchscreen.
	- I fader dei canali vengono commutati per inviare i controlli di livello per i bus selezionati sullo schermo SENDS ON FADER. Le aree di visualizzazione del livello diventeranno anche i colori dei moduli bus selezionati.
	- La sezione Master passerà a mostrare il modulo master bus selezionato della schermata SENDS ON FADER.

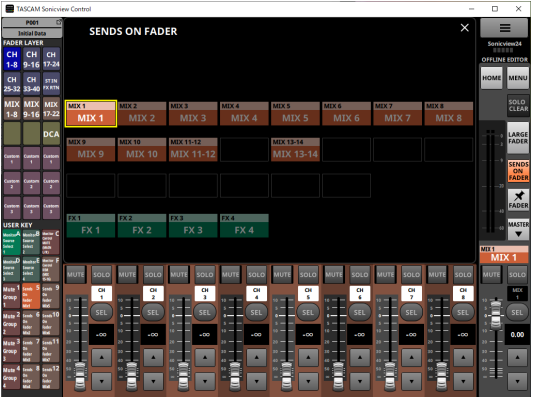

o Toccare questo pulsante quando viene visualizzata la schermata SENDS ON FADER per terminare la modalità Sends On Fader. Questo chiuderà la schermata SENDS ON FADER e mostrerà di nuovo il modulo master MAIN L/R nella sezione Master.

#### r**Pulsante pin FADER**

Toccare questo pulsante per attivare/disattivare la visualizzazione del fader del canale.

Quando questo pulsante è attivo, apparirà evidenziato e i fader dei canali verranno sempre visualizzati nella sezione Canale.

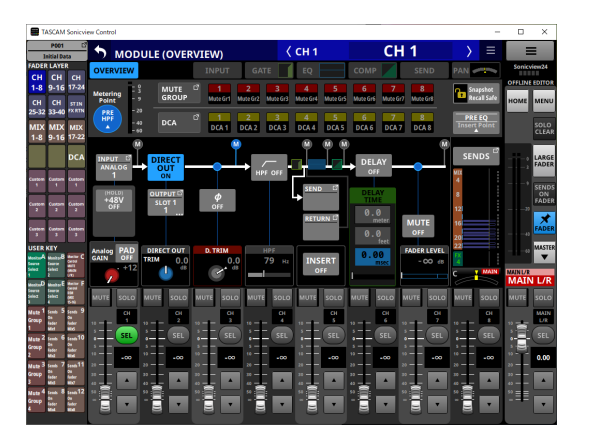

#### **(15)** Pulsante  $\frac{M_{\text{max}}}{N}$  /  $\frac{A}{M_{\text{max}}}$

Toccare questo pulsante per aprire la sezione Master.

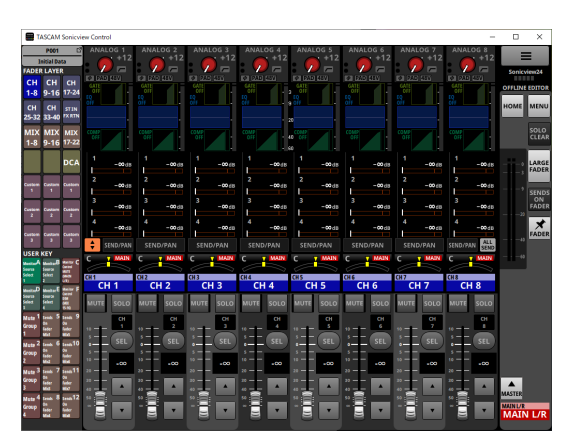

Toccare il pulsante quando la sezione Master è chiusa per aprirla.

#### **(16) Sezione Master**

Mostra i pulsanti MUTE e SEL e i fader dei canali della sezione Sonicview Master. [\(Vedere "Master Section" a pagina 15.\)](#page-14-1)

#### <span id="page-11-1"></span><span id="page-11-0"></span>**Procedure di regolazione dei parametri**

**Procedure quando il riquadro di selezione è visibile della schermata principale**

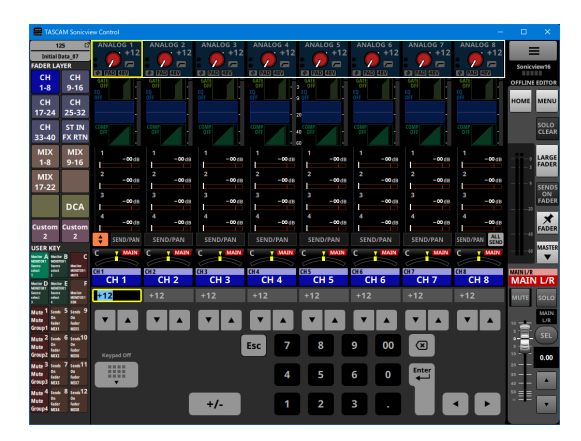

I valori possono essere modificati utilizzando le seguenti procedure.

- o Toccare un parametro per mostrare la cornice gialla, consentendo di modificarne il valore.
- o Spostare il cursore del mouse all'interno della cornice gialla nell'area di visualizzazione touchscreen e trascinare a sinistra e a destra per modificare il valore. Sui dispositivi iPadOS, toccare la cornice gialla e trascinare a sinistra e a destra per modificare il valore.
- o Trascinando a sinistra e a destra mentre si preme il pulsante Ctrl (Windows) sulla tastiera si cambierà il valore con una risoluzione più alta (impostazione predefinita). Sui computer Mac, trascinare a sinistra e a destra mentre si preme il pulsante di comando sulla tastiera.
- o La risoluzione delle operazioni di trascinamento può essere modificata utilizzando la voce "Holding a Ctrl key during a drag operation button" della schermata del menu dell'applicazione  $(6)$ ). (Vedere " $6$ ) Quantità di modifica dei parametri durante il [trascinamento del pulsante" a pagina 17.\)](#page-16-2)
- o I valori possono essere modificati toccando i pulsanti numerici seguiti dal pulsante Invio nell'area della tastiera.
- o Quando è selezionata l'area PAN, toccare il pulsante +/- per invertire i valori R (destra) e L (sinistra).
- o I valori di ingresso GEQ predefiniti sono negativi. Modificare il segno secondo necessità con il pulsante +/-.
- $\bullet$  I valori possono essere modificati toccando i pulsanti  $\blacktriangle$  e  $\blacktriangledown$ .

#### **NOTA**

- Toccando il pulsante Keypad Off si ripristina la sezione del canale (5) per visualizzare i fader.
- Se il bus ALL SEND viene visualizzato nella schermata principale, i bus MIX1-22 e FX1-4 in modalità AUX possono essere selezionati scorrendo verso l'alto e verso il basso nell'area numerica sul bordo sinistro del riquadro di selezione del livello SEND. Inoltre, il livello SEND può essere modificato scorrendo verso sinistra e destra sull'area del grafico a barre del livello SEND.

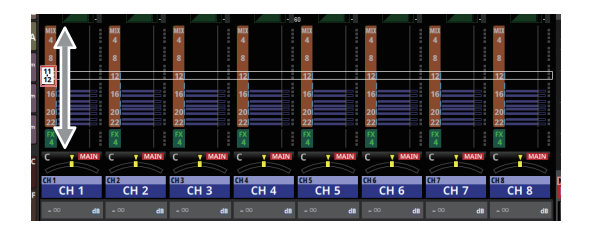

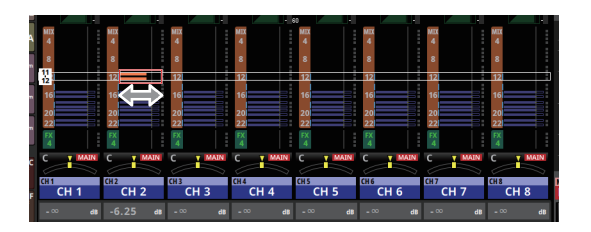

#### **Procedure quando è aperta la schermata di un MODULE o di un MENU**

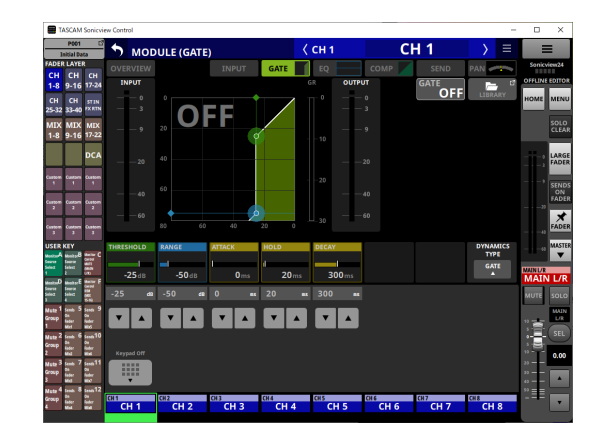

 $\bullet$  I valori possono essere modificati toccando i pulsanti  $\blacktriangle$  e  $\blacktriangledown$ .

o Toccare un parametro nell'area di visualizzazione touchscreen per consentire la modifica del suo valore, mostrando la cornice gialla e i pulsanti numerici nell'area della tastiera.

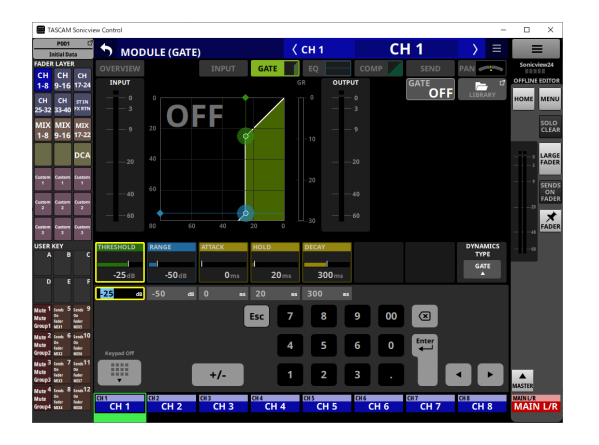

- o Toccare un parametro nell'area di visualizzazione touchscreen per visualizzare la cornice gialla, consentendo di modificarne il valore. Spostare il cursore del mouse all'interno della cornice gialla che mostra il parametro nell'area di visualizzazione touchscreen e trascinare a sinistra e a destra per modificare il valore. Sui dispositivi iPadOS, toccare la cornice gialla e trascinare a sinistra e a destra per modificare il valore.
- o Trascinando a sinistra e a destra mentre si preme il pulsante Ctrl (Windows) sulla tastiera si cambierà il valore con una risoluzione più alta (impostazione predefinita). Sui computer Mac, trascinare a sinistra e a destra mentre si preme il pulsante di comando sulla tastiera. La risoluzione delle operazioni di trascinamento può essere modificata utilizzando la voce "Holding a Ctrl key during a drag operation button" della schermata del menu dell'applicazione (6). (Vedere " (6) Quantità di modifica dei parametri durante il [trascinamento del pulsante" a pagina 17.\)](#page-16-2)
- o I valori possono essere modificati toccando i pulsanti numerici seguiti dal pulsante Invio nell'area della tastiera. Quando l'area PAN è selezionata, toccare il pulsante + per inserire i valori R (destra) o il pulsante − per inserire i valori L (sinistra).

#### **NOTA**

- Toccando il pulsante Keypad Off si ripristina la sezione del canale  $(5)$ ) per visualizzare i fader.
- · Nella schermata MODULE (Audio Follow Video), ON LEVEL e OFF LEVEL possono essere trascinati su e giù per modificare i loro valori.

#### <span id="page-12-1"></span><span id="page-12-0"></span>**Sezione Canale**

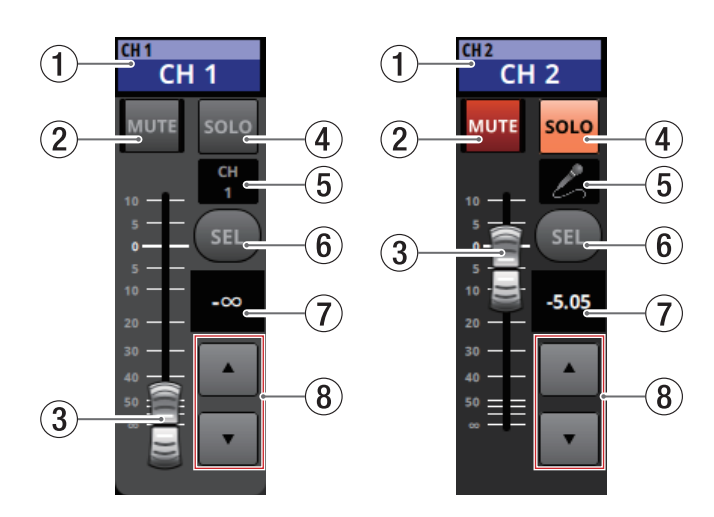

#### 1**Area nome della schermata principale**

- o Mostra le stesse informazioni dell'area del nome della schermata principale per il modulo assegnato (nome del modulo, nome del modulo utente, assegnazione DCA, assegnazione del gruppo mute).
- o Toccare quest'area per aprire la schermata MODULE (OVERVIEW) per il modulo selezionato nell'area di visualizzazione touchscreen.

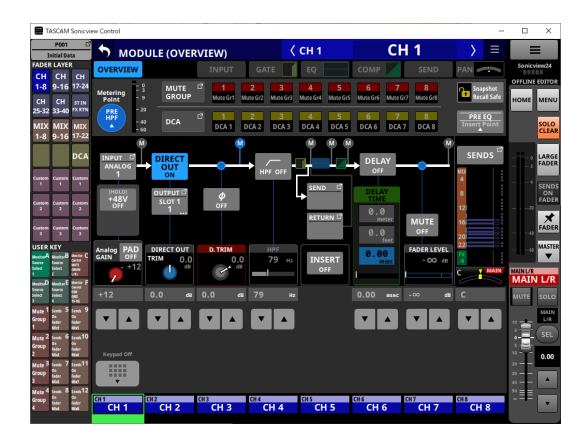

Toccare un pulsante SEL evidenziato  $(5)$ ) per tornare alla schermata principale.

#### 2**Pulsante MUTE**

- o In modalità di funzionamento OFFLINE EDITOR, disattiva/ riattiva il modulo assegnato al livello selezionato.
- o In REMOTE MODE, toccare e tenere premuto questo pulsante per disattivare/riattivare l'audio.
- o Quando un pulsante MUTE è attivo (evidenziato), il segnale del modulo corrispondente viene disattivato.
- o A seconda del DCA o del gruppo Mute, il pulsante lampeggerà quando l'audio è disattivato.
- o Quando il pulsante SENDS ON FADER è acceso (la modalità Sends On Fader è accesa), questi accendono/spengono il bus selezionato dai moduli assegnati allo strato selezionato (inviare Off quando il pulsante MUTE è acceso, inviare on quando il pulsante MUTE è spento). Per i moduli che non dispongono di una funzione di invio on/off per il bus soggetto, tuttavia, questi disattivano/riattivano il modulo corrispondente. (Ad esempio, questo si applica quando il bus soggetto è FX1 e il modulo è FXRTN1 o il bus soggetto è MIX1 e il modulo è MIX1).
- o In REMOTE MODE, se il pulsante SENDS ON FADER è attivo (la modalità Sends On Fader è attiva), toccare e tenere premuto questo pulsante per accendere/spegnere l'invio al bus selezionato per i moduli assegnati al livello selezionato.

#### 3**Canale Fader**

- o Quando il pulsante SENDS ON FADER è disattivato (la modalità Sends On Fader è disattivata), questi regolano i livelli del fader per i moduli assegnati al layer selezionato.
- o Quando il pulsante SENDS ON FADER è attivo (la modalità Sends On Fader è attiva), questi regolano i livelli di mandata al bus selezionato per i moduli assegnati al layer selezionato.
- o Trascinare il fader del canale su e giù per regolare il livello del fader.
- o Il valore di guadagno del fader del canale viene mostrato nell'area di visualizzazione del livello del fader del canale  $(6)$ .

#### **NOTA**

Toccare due volte il fader per impostarlo su "0,00".

#### 4**Pulsanti SOLO**

- o Questi si accendono/spengono solo per i moduli assegnati al livello selezionato.
- o Quando questi pulsanti sono accesi (evidenziati), i segnali dei moduli corrispondenti vengono inviati al bus SOLO L/R.
- o Questi pulsanti lampeggeranno se il solo è attivo a causa del DCA.

#### 5**Icona del modulo o nome del modulo utente**

- o Indica il nome del modulo. Se il nome non è stato definito, il nome del modulo verrà visualizzato, ad esempio, come "CH 1". Se è stata impostata un'icona di modulo, verrà visualizzata.
- o Toccare quest'area quando viene visualizzato il nome di un modulo per aprire la schermata MODULE NAME per quel modulo.

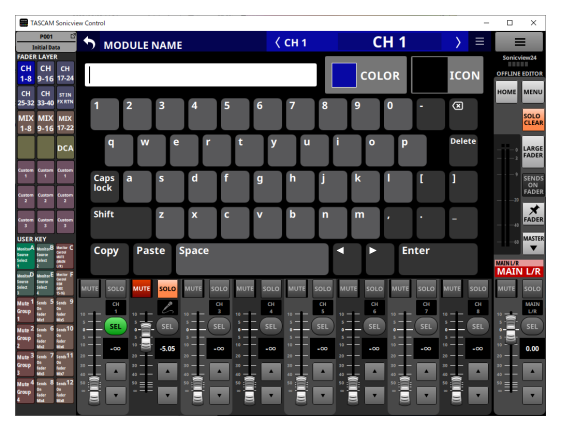

Toccare quest'area quando viene visualizzata un'icona per aprire la schermata di impostazione dell'icona per quel modulo.

#### **NOTA**

Per il funzionamento della schermata MODULE NAME, vedere "Procedure di inserimento e modifica del nome del modulo utente" in "7 – Altre schermate di impostazione dei parametri del modulo" del Manuale di riferimento di Sonicview.

#### 6**Pulsante SEL**

Toccare questo pulsante per aprire la schermata del modulo assegnato nell'area di visualizzazione touchscreen al livello selezionato.

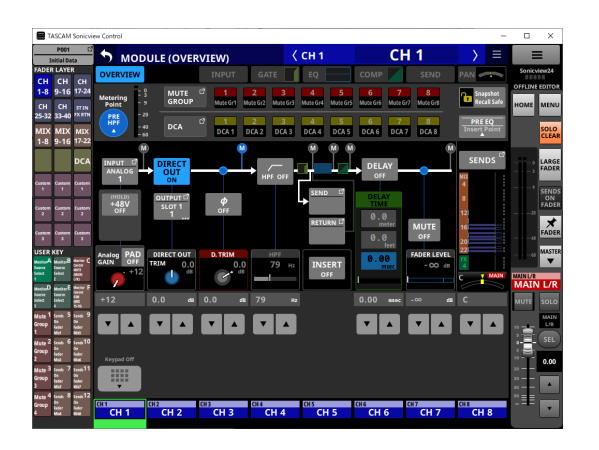

#### 7**Livello del canale del fader**

- o Quando il pulsante SENDS ON FADER è attivo (la modalità Sends On Fader è attiva), il colore di sfondo di quest'area diventa il colore impostato per il bus assegnato all'operazione SENDS ON FADER.
- o Questo mostra il livello del fader del canale a sinistra di esso come numero.

Intervallo: -∞, -120 – +10,0 (predefinito: 0,0)

o Toccare quest'area per nascondere l'area di visualizzazione touchscreen e passare a quanto segue.

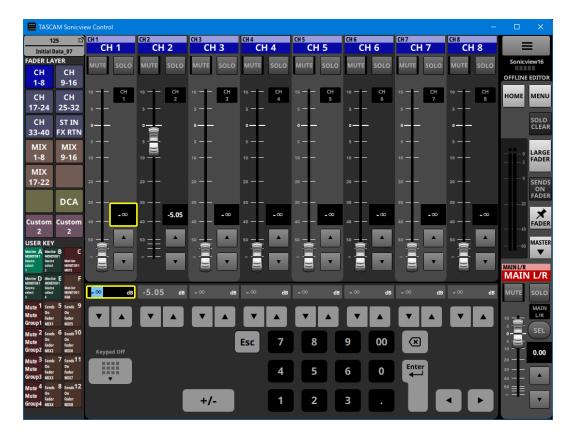

Il parametro indicato dalla cornice gialla può essere regolato. [\(Vedere "Procedure di regolazione dei parametri" a](#page-11-1)  [pagina 12.\)](#page-11-1)

#### 8**Pulsanti di regolazione del canale del fader**

Toccare i pulsanti  $\blacktriangle$  e  $\nabla$  per regolare il fader del canale a passi.

#### <span id="page-14-1"></span><span id="page-14-0"></span>**Master Section**

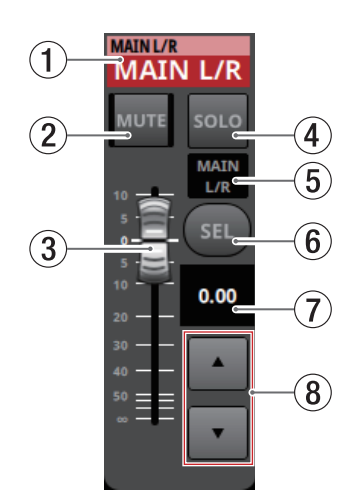

#### 1**Area nome della schermata principale**

- o Mostra le stesse informazioni dell'area del nome della schermata principale per il modulo assegnato (nome del modulo, nome del modulo utente, assegnazione DCA, assegnazione del gruppo mute).
- o Toccare quest'area per passare dall'area di visualizzazione touchscreen alla schermata MODULE (OVERVIEW) per il modulo MAIN L/R master.

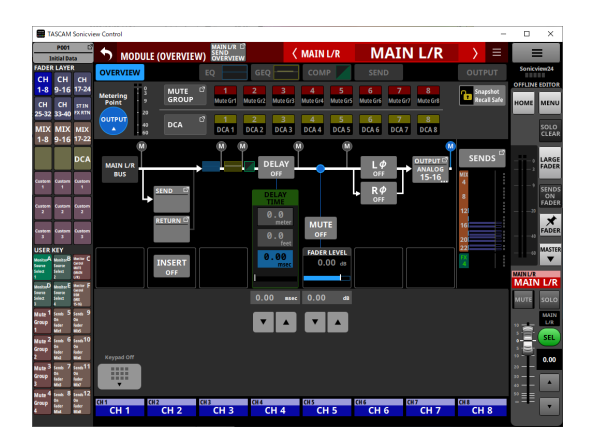

Toccare un pulsante SEL evidenziato  $(5)$ ) per tornare alla schermata principale.

#### 2**Pulsante MUTE (MASTER)**

- o Quando il pulsante SENDS ON FADER è OFF (la modalità Sends On Fader è OFF), questo diventa un pulsante MUTE per il modulo assegnato allo slot MASTER nella pagina Custom Layer Setup della schermata Layer Key Setup (MAIN L/R per impostazione predefinita).
- o Quando il pulsante SENDS ON FADER è attivo (la modalità Sends On Fader è attiva), questo diventa un pulsante MUTE per il modulo master bus selezionato.
- o In modalità di funzionamento OFFLINE EDITOR, disattiva/ riattiva il modulo assegnato al livello selezionato.
- o In REMOTE MODE, toccare e tenere premuto questo pulsante per disattivare/riattivare l'audio.
- o Quando un pulsante MUTE è attivo (evidenziato), il segnale del modulo corrispondente viene disattivato.
- o A seconda del DCA o del gruppo Mute, il pulsante lampeggerà quando l'audio è disattivato.

#### 3**Fader MASTER**

- o Quando il pulsante SENDS ON FADER è disattivato (la modalità Sends On Fader è disattivata), regola il livello del fader del modulo assegnato allo slot MASTER nella pagina Custom Layer Setup della schermata Layer Key Setup (MAIN L/R per impostazione predefinita).
- o Quando il pulsante SENDS ON FADER è attivo (la modalità Sends On Fader è attiva), regola il livello del fader del modulo bus master selezionato.
- o Trascinare il fader MASTER su e giù per regolare il livello del fader.
- o Il valore di guadagno del fader MASTER viene visualizzato nell'area di visualizzazione del livello del fader MASTER (6).

#### **NOTA**

Toccare due volte il fader per impostarlo su "0,00".

#### 4**Pulsante SOLO (MASTER)**

- o Questo accende e spegne il solo.
- o Quando il pulsante SENDS ON FADER è OFF (la modalità Sends On Fader è OFF), questo diventa un pulsante SOLO per il modulo assegnato allo slot MASTER nella pagina Custom Layer Setup della schermata Layer Key Setup (MAIN L/R per impostazione predefinita).
- o Quando il pulsante SENDS ON FADER è attivo (la modalità Sends On Fader è attiva), questo diventa un pulsante SOLO per il modulo master bus selezionato.
- o Quando questo pulsante è attivo (evidenziato), il segnale del modulo corrispondente viene inviato al bus SOLO L/R.
- o Questo pulsante lampeggerà se il solo è attivo a causa del DCA.

#### 5**Icona del modulo o nome del modulo utente**

- o Indica il nome del modulo. Se il nome non è stato definito, il nome del modulo verrà visualizzato, ad esempio, come "MAIN L/R". Se è stata impostata un'icona di modulo, verrà visualizzata.
- o Toccare quest'area quando viene visualizzato il nome di un modulo per aprire la schermata MODULE NAME per quel modulo.

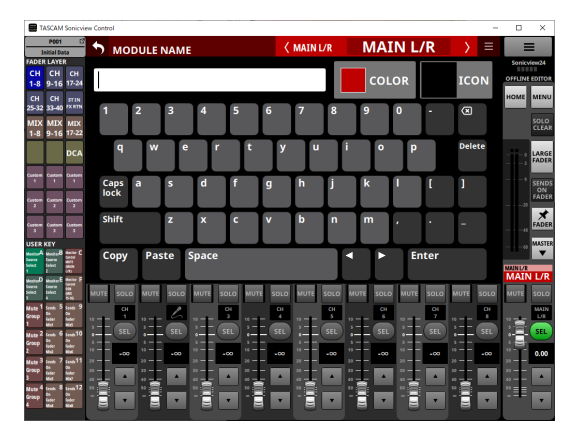

Toccare quest'area quando viene visualizzata un'icona per aprire la schermata di impostazione dell'icona per quel modulo.

#### **NOTA**

Per il funzionamento della schermata MODULE NAME, vedere "Procedure di inserimento e modifica del nome del modulo utente" in "7 – Altre schermate di impostazione dei parametri del modulo" del Manuale di riferimento di Sonicview.

#### 6**Pulsante SEL (MASTER)**

- o Quando il pulsante SENDS ON FADER è OFF (la modalità Sends On Fader è OFF), questo diventa un pulsante SEL per il modulo assegnato allo slot MASTER nella pagina Custom Layer Setup della schermata Layer Key Setup (MAIN L/R per impostazione predefinita).
- o Quando il pulsante SENDS ON FADER è attivo (la modalità Sends On Fader è attiva), questo diventa un pulsante SEL per il modulo bus master selezionato.
- o Toccare questo pulsante, evidenziandolo, per aprire la schermata MODULE per quel modulo nell'area di visualizzazione touchscreen. Se la schermata MODULE mostrata per un modulo è stata modificata nell'area di visualizzazione touchscreen, il pulsante SEL corrispondente apparirà evidenziato.

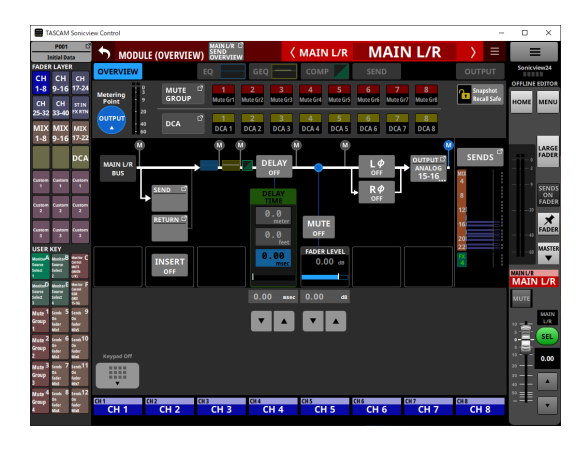

#### 7**Livello del fader MASTER**

- o Quando il pulsante SENDS ON FADER è attivo (la modalità Sends On Fader è attiva), il colore di sfondo di quest'area diventa il colore impostato per il bus assegnato all'operazione SENDS ON FADER.
- o Questo mostra il livello del fader MASTER a sinistra di esso come numero.

Intervallo: -∞, -120 – +10,0 (predefinito: 0,0)

 $\bullet$  Toccando quest'area si sostituirà la sezione del canale ( $\circledS$ ) con la tastiera.

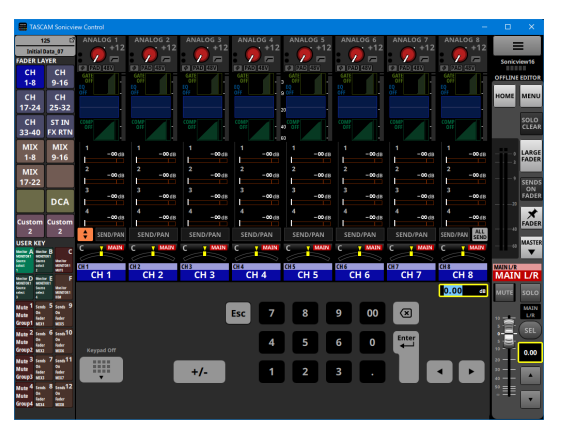

Il parametro indicato dalla cornice gialla può essere regolato. [\(Vedere "Procedure di regolazione dei parametri" a](#page-11-1)  [pagina 12.\)](#page-11-1)

#### 8**Pulsanti di regolazione del fader MASTER**

Toccare i pulsanti  $\triangle$  e  $\nabla$  per regolare il fader MASTER a passi.

## <span id="page-16-1"></span><span id="page-16-0"></span>**Schermata del menu dell'applicazione**

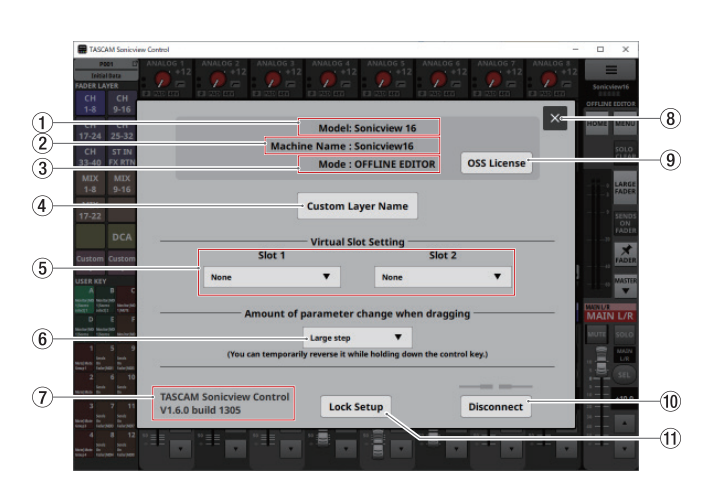

#### 1**Model**

Questo mostra il modello del dispositivo (Sonicview 16 o Sonicview 24) soggetto a funzionamento o modifica.

#### 2**Machine Name**

Mostra il nome impostato della schermata Machine Name.

#### **NOTA**

Il nome della macchina viene impostato in anticipo della schermata di configurazione della rete su Sonicview. Per impostare il nome della macchina, vedere "Schermata di configurazione della rete" in "4 – Configurazione del mixer e altre impostazioni" del manuale di riferimento di Sonicview.

#### 3**Mode**

Mostra la modalità di funzionamento.

#### 4**Pulsante Custom Layer Name**

Toccare questo pulsante per aprire la schermata Custom Layer Name.

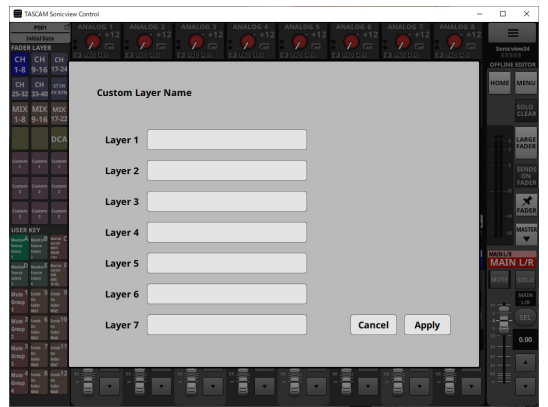

In questa schermata, è possibile impostare i nomi dei livelli personalizzati mostrati per i pulsanti Custom 1–7. [\(Vedere](#page-9-1)  "(3) [Pulsanti FADER LAYER" a pagina 10.\)](#page-9-1)

#### **NOTA**

Questi non sono mostrati su Sonicview stesso.

#### 5**Impostazione Virtual Slot**

Se la modalità operativa è OFFLINE EDITOR, impostarle in base alle schede che si prevede di installare negli slot per schede di espansione (SLOT 1/SLOT 2) di Sonicview.

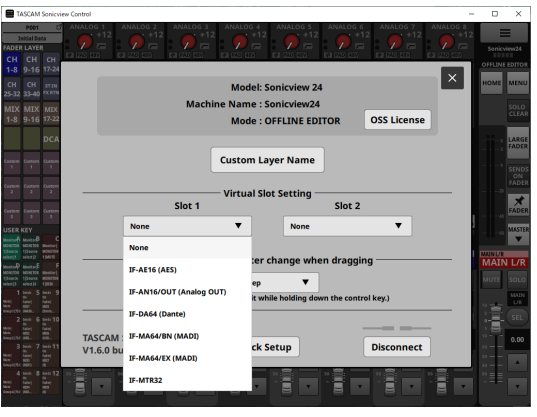

#### **NOTA**

Questo non viene salvato con tutti i dati di sistema.

#### <span id="page-16-2"></span>6**Quantità di modifica dei parametri durante il trascinamento del pulsante**

- o Mostra l'impostazione per la risoluzione utilizzata durante il trascinamento.
- o Toccare quest'area per aprire una finestra in cui è possibile selezionare la risoluzione.

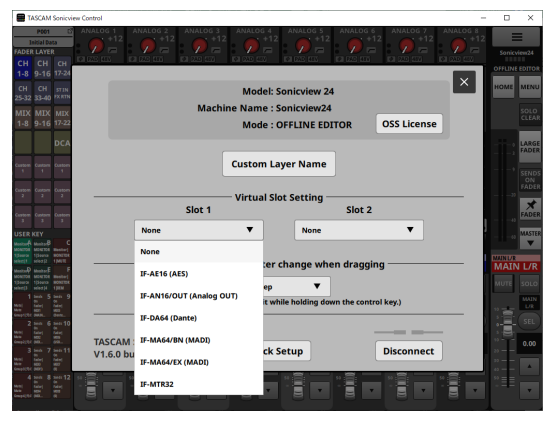

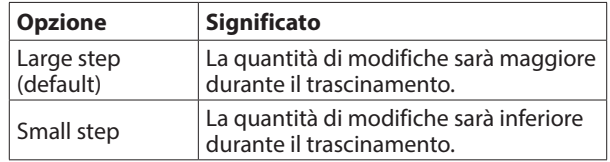

#### **NOTA**

Quando la modalità operativa è "Large step", la modalità passo piccolo può essere attivata temporaneamente premendo il pulsante Ctrl su Windows o il pulsante comando su Mac durante il trascinamento.

Quando la modalità operativa è "Small step", questo attiverà temporaneamente la modalità passo largo.

#### 7**TASCAM Sonicview Control**

Questa è la versione di questo software (TASCAM Sonicview Control).

#### 8**Pulsante**

Toccare questo pulsante per chiudere la schermata del menu.

#### 9**Pulsante Licenza OSS**

Toccare questo pulsante per chiudere la schermata del menu dell'applicazione e aprire la schermata OPEN SOURCE SOFTWARE LICENSE nell'area di visualizzazione touchscreen.

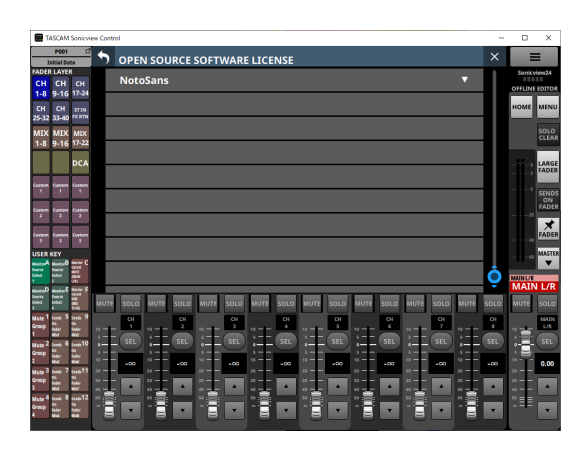

Questo mostra le informazioni sulle licenze per il software open source utilizzato da Sonicview Control.

#### 0**Pulsante Disconnect**

#### **Quando REMOTE MODE è la modalità operativa**

Toccare questo pulsante per aprire la seguente schermata.

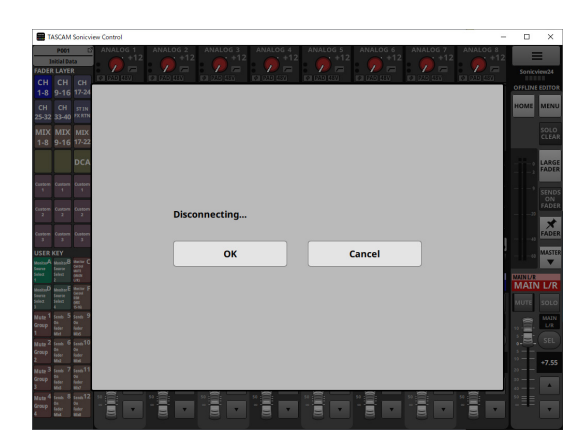

Toccare il pulsante OK per chiudere questa finestra e tornare alla schermata di accesso.

Toccare il pulsante Cancel per tornare alla schermata del menu dell'applicazione.

#### **Quando OFFLINE EDITOR è la modalità operativa**

Toccare questo pulsante per aprire la seguente schermata.

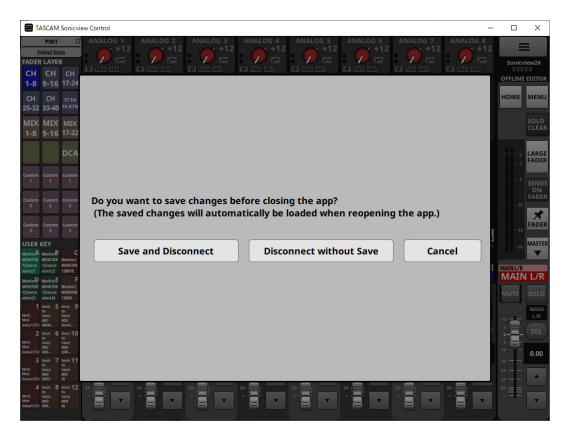

Toccare il pulsante "Save and Disconnect" per salvare lo stato di modifica corrente. Questo stato verrà ripristinato al successivo avvio.

Toccare il pulsante "Disconnect without Save" per non salvare lo stato di modifica corrente.

Toccare il pulsante Cancel per tornare alla schermata del menu dell'applicazione.

#### **NOTA**

Gli stati di modifica di Sonicview 16 e Sonicview 24 vengono salvati separatamente.

#### q**Pulsante Lock Setup**

Apre la schermata di configurazione del blocco.

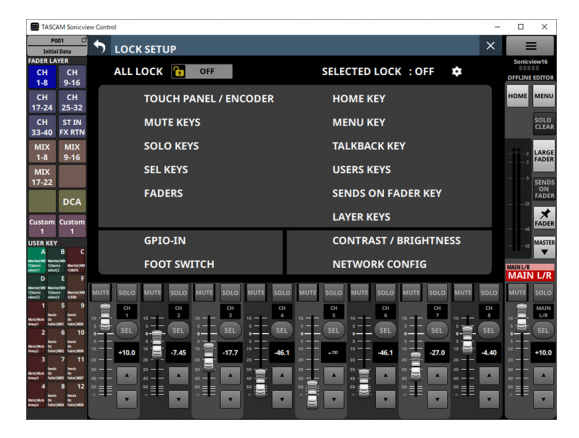

Anche le parti diverse dai touchscreen verranno disabilitate in base al contenuto bloccato con queste impostazioni.

#### <span id="page-18-0"></span>**Impostazioni personalizzate del nome del livello**

- **1.** Aprire la schermata Custom Layer Name.
- **2.** Toccare un'area di immissione per il nome del livello personalizzato.

Selezionando apparirà una cornice gialla.

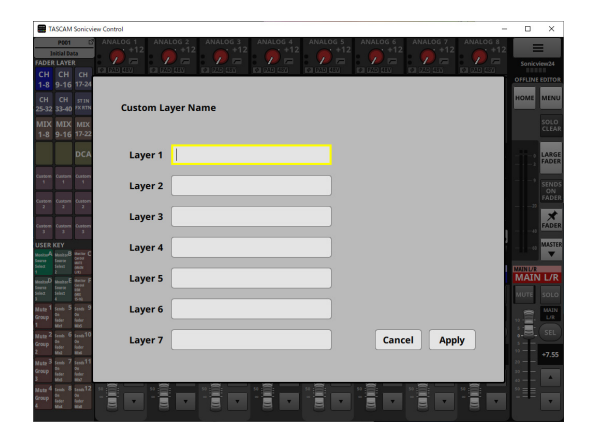

**3.** Utilizzare una tastiera per inserire il nome del livello personalizzato.

Il numero massimo di caratteri è 16.

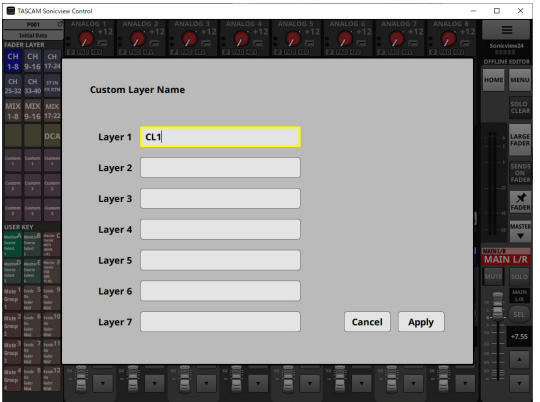

**4.** Ripetere i passaggi 2 e 3 se necessario.

**5.** Toccare il pulsante Apply per confermare i nomi dei livelli personalizzati immessi e tornare alla schermata del menu dell'applicazione.

Toccare il pulsante Cancel per eliminare le impostazioni del nome e tornare alla schermata del menu dell'applicazione.

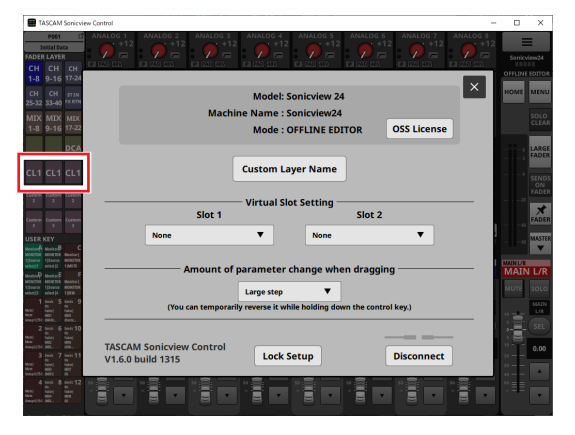

Queste impostazioni verranno applicate ai nomi dei pulsanti personalizzati 1–7 del FADER LAYER.

## 2 - Salvataggio e richiamo dei dati di impostazione

## <span id="page-19-0"></span>**Operazioni della funzione Snapshot**

Le operazioni della funzione Snapshot e la gestione e la modifica dei dati dell'impostazione Snapshot vengono eseguite della schermata Snapshot List.

Per il funzionamento della schermata Snapshot List, vedere "Schermata Snapshot List" in "8 – Salvataggio e richiamo dei dati di impostazione" del Manuale di riferimento di Sonicview.

#### **ATTENZIONE**

- Le seguenti operazioni non sono possibili quando la modalità operativa Sonicview Control è la REMOTE MODE.
	- Importazione ed esportazione di istantanee
- Se uno snapshot creato con la versione firmware 1.1.0 viene richiamato dalla versione firmware 1.0.x, il corretto funzionamento non sarà possibile, quindi si applicano le seguenti restrizioni.
- Le istantanee create con la versione firmware 1.1.0 non possono essere importate dalla versione firmware 1.0.x. (Le istantanee create dalla versione 1.0.x del firmware possono essere importate dalla versione 1.1.0 del firmware).
- Utilizzare l'editor offline ver 1.0.x per creare dati da utilizzare con ver 1.0.x.

#### **Panoramica sull'importazione e l'esportazione di istantanee**

o In modalità operativa OFFLINE EDITOR, la cartella selezionata sul computer Windows/Mac su cui è in esecuzione Sonicview Control diventa l'origine per le importazioni e la destinazione per le esportazioni e il pulsante di selezione dei supporti dello schermo di SNAPSHOT IMPORT/EXPORT diventa il pulsante Folder.

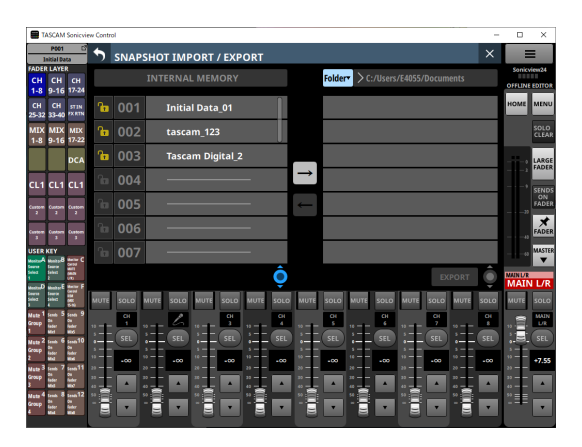

Toccare il pulsante Folder per aprire una finestra per selezionare la cartella sul computer Windows/Mac su cui è in esecuzione Sonicview Control.

o Per le operazioni di importazione ed esportazione di istantanee, vedere "Importazione di istantanee" ed "Esportazione di istantanee" in "8 – Salvataggio e richiamo dei dati di impostazione" del Manuale di riferimento di Sonicview.

## **Operazioni LIBRARY**

In modalità operativa OFFLINE EDITOR, i dati delle impostazioni LIBRARY possono essere gestiti e modificati su ciascuna schermata LIBRARY.

Per il funzionamento di ciascuna schermata LIBRARY, vedere "Schermate LIBRARY" in "8 – Salvataggio e richiamo dei dati di impostazione" del Manuale di riferimento di Sonicview.

#### **ATTENZIONE**

Quando la modalità operativa Sonicview Control è in REMOTE MODE, le operazioni delle funzioni LIBRARY non sono supportate e i pulsanti LIBRARY non verranno visualizzati sulle schermate MODULE.

## 2 - Salvataggio e richiamo dei dati di impostazione

## <span id="page-20-0"></span>**Tutte le operazioni dei dati di sistema**

In modalità di funzionamento OFFLINE EDITOR, utilizzare la schermata di ALL SYSTEM DATA per salvare e caricare dalle cartelle selezionate sul computer Windows/Mac.

#### **ATTENZIONE**

- Queste operazioni non sono possibili quando la modalità operativa Sonicview Control è la REMOTE MODE.
- Se uno snapshot creato con la versione firmware 1.1.0 viene richiamato dalla versione firmware 1.0.x, il corretto funzionamento non sarà possibile, quindi si applicano le seguenti restrizioni.
- $\bullet$  Tutti i dati di sistema creati con la versione firmware 1.1.0 non possono essere ripristinati con la versione firmware 1.0.x. (Tutti i dati di sistema creati dalla versione 1.0.x del firmware possono essere ripristinati con la versione 1.1.0 del firmware).
- Utilizzare l'editor offline ver 1.0.x per creare dati da utilizzare con ver 1.0.x.

#### **Salvataggio e caricamento di tutti i dati di sistema**

- o In modalità operativa OFFLINE EDITOR, toccare il pulsante SAVE della schermata ALL SYSTEM DATA per aprire una finestra per la selezione dei file sul computer Windows/Mac su cui è in esecuzione Sonicview Control. Specificare il nome del file da salvare e salvare tutti i dati di sistema.
- o In modalità di funzionamento OFFLINE EDITOR, toccare il pulsante LOAD della schermata ALL SYSTEM DATA per aprire una finestra per la selezione dei file sul computer Windows/ Mac su cui è in esecuzione Sonicview Control. Specificare il nome del file da caricare e caricare tutti i dati di sistema.
- o Quando OFFLINE EDITOR è la modalità operativa, toccando il pulsante RESET di fabbrica si elimineranno tutte le istantanee e i tipi di file della libreria, oltre a ripristinare il contenuto modificato allo stato predefinito.

## **TASCAM**

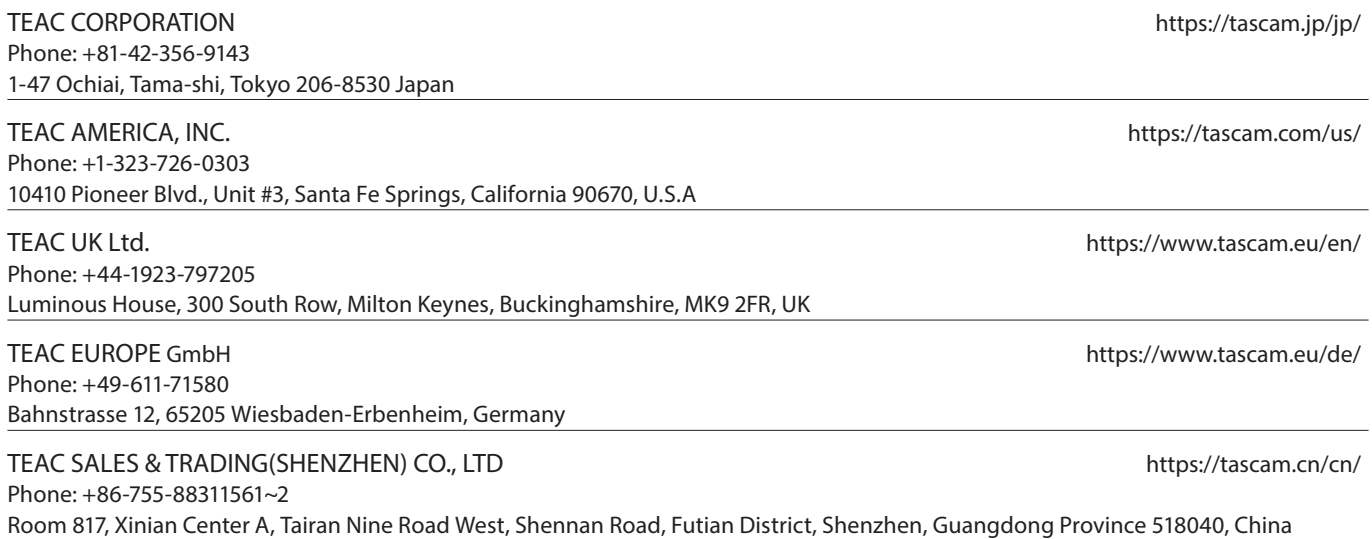